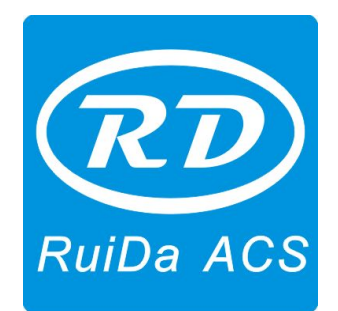

# **Laser Engraving Cutting Software User Manual ----RDCAM**

**Shenzhen RuiDa Technology CO., LTD**

Tel: 86- 0755-26066687 Fax: 86-0755-26982287 Web: www.rd-acs.com E-Mail: support@rd-acs.com Add: 1B-1, Building 5, Tian'an Nanyou Industry Area, Dengliang Road, Nanshan District, Shenzhen, P.R.C.

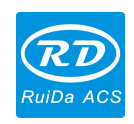

## **CONTENTS**

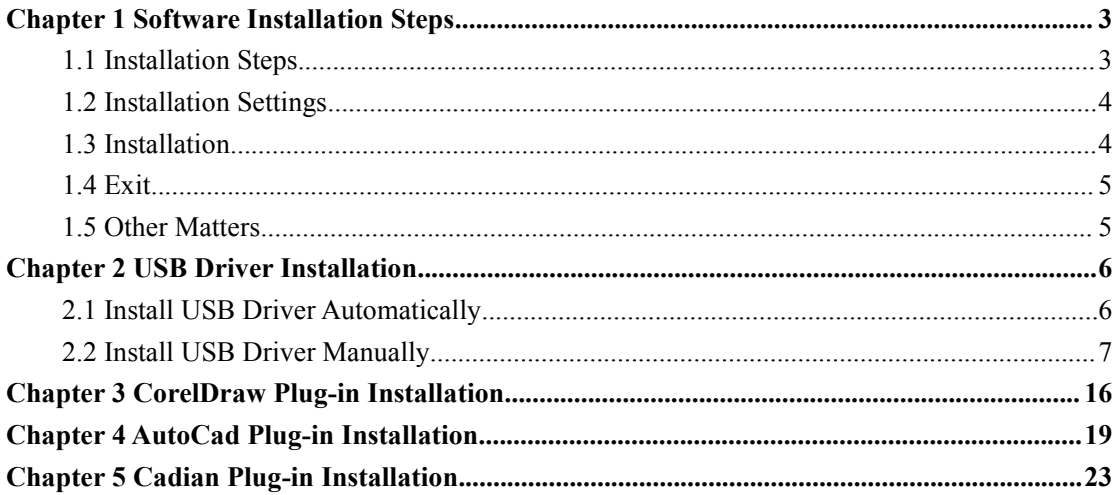

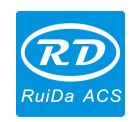

## <span id="page-2-0"></span>**Chapter 1 Software Installation Steps**

### <span id="page-2-1"></span>**1.1 Installation Steps**

(1) Double-click RDCAMSetup.exe under the installation directory, the following dialog box appears:

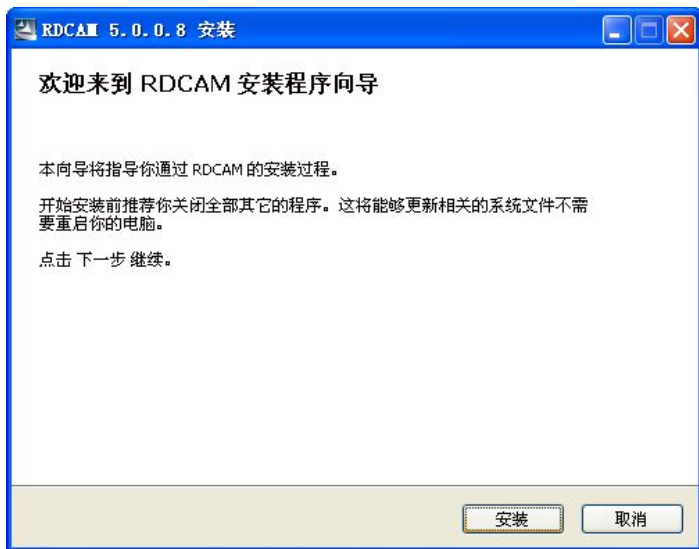

Click **I** Install **J**, when extract copy is completed, the installation main interface appears:

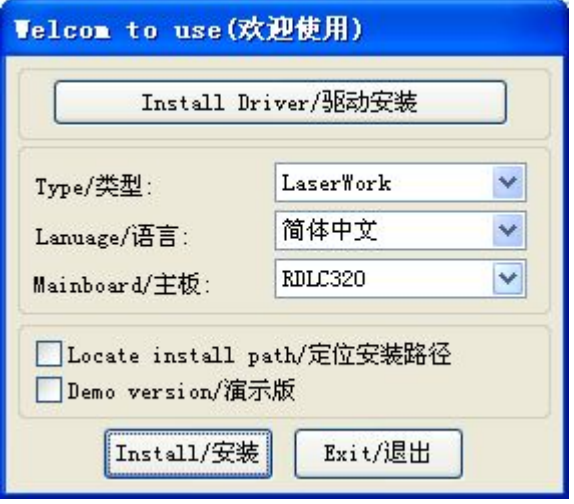

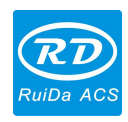

#### <span id="page-3-0"></span>**1.2 Installation Settings**

The installer can choose different installation content.

- 1> Install motherboard USB driver.
- 2> According to the different customer application needs and the habit of using to select the type of software.
	- a. Stand-alone software LaserWork.
	- b. The software that plug-ins to CorelDraw. Support the version from Coreldraw11 to X5.
	- c. The software that plug-ins to AutoCad. Support the version from 2004 to 2010.
	- d. The software that plug-ins to Cadian.
- 3> Choose a different installation languages

At present, it supports Simplified Chinese, Traditional Chinese, English and the custom language type.

- 4> Select the software matches the motherboard The motherboard can support both motherboards have RDLC320 and RDLC430.Because the function of the two motherboard have different places, please install the corresponding software with the motherboard. Otherwise, it does not work.
- 5> Demo version installation According to the type of software installation, the installation language, the choice of motherboard generate different versions of the DEMO Software.

#### **1.3 Installation**

Choose the type of software, installation language and the appropriate motherboard. Click【**Install/**安装】to install the software. After installation is complete, the following dialog box appears to prompt the user that the software has been installed successfully.

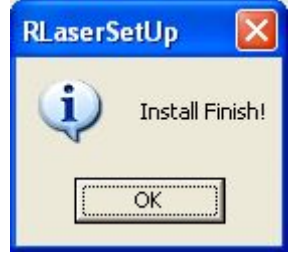

#### <span id="page-4-0"></span>**1.4 Exit**

After installing the installation needed. Click【**Exit/**退出】to end the installation process (Because of the possible need to use several installation, so the installation dialog does not automatically exit).

#### **1.5 Other Matters**

1> When installing the plug-in software, the software should be shut down. After installation, restart the software.

 $2$  The regular version and the DEMO version of the plug-in software is covered by each other.

 $3$  In the default installation path, the normal version and the DEMO version of the independent software and different types of independent software motherboard with each other

For the same time to install two versions, select the【**Locate install path/**定位 安装路径】.The regular version and the Demo version should be installed in the different location.

In addition, need to the appropriate software installation location, manually add a desktop shortcut for the software.

4> Modify the information of manufacturers

In the package, in addition to RDCAMSetup, there are four text files.

Info Sche, Info Tche, Info En, Info Other, the four files correspond to the software information of manufacturers that be displayed in Simplified Chinese, Traditional Chinese, English and the custom language. If the four text is modified, manufacturer information also will be installed when the program was installed.

Open the text that should be modify, an example in Simplified Chinese:

 $0 =$  Company Name:

 $1 = ...$  (Fill in company name here)

And so on, the company information in other languages is the same set.

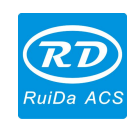

### <span id="page-5-0"></span>**Chapter 2 USB Driver Installation**

<span id="page-5-1"></span>USB driver can be manually installed, and can also be installed directly in the RDCAM program automatically installs.

Under normal circumstances, manual installation and automatic installation is exactly the same, and the use of automatic installation was recommended. However, if automatic installation was not successful, try to manually install the USB driver. If manual installation still fails and confirm the availability of USB drive is the right circumstances, there may be some kind of operating system failure can not be expected. So you should to re-install the operating system, then install the drivers.

The current USB drive support to be used in the operating system WIN2K, WINXP and Win 7.

#### **2.1 Install USB Driver Automatically**

RDLC board will be charged, waiting for the end of the motherboard reset. The USB cable that was connected with the port of PC motherboard should be plugged into the available USB port on the host. Operating system will prompt the discovery of new hardware and install the driver asked, can not process the message.

Run the installation program RDCAM. Click 【Install Driver/驱动安装】 to install the USB drives.

If there are hardware installation prompts, choose continue until the installation is complete.

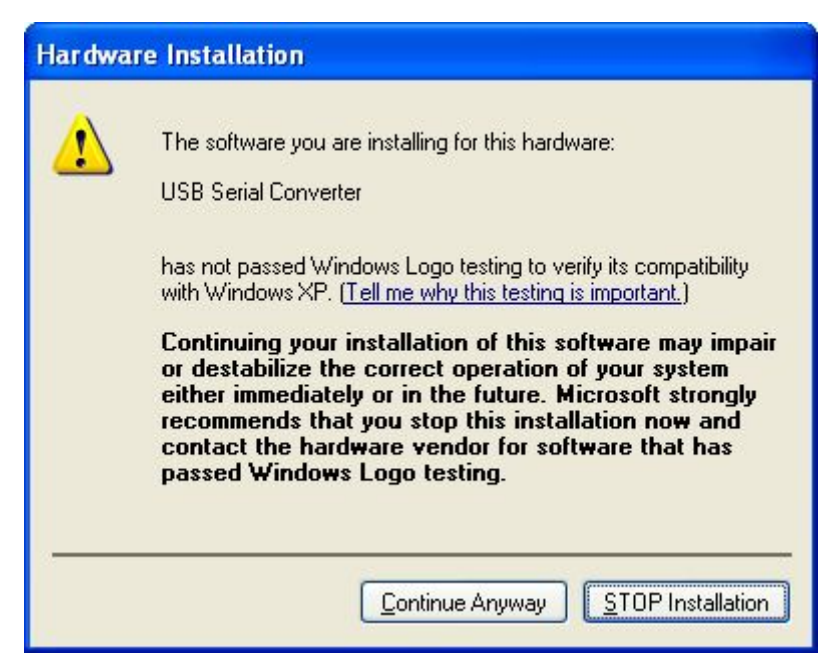

After installation, the following dialog box appears, indicating that the USB driver has been successfully installed.

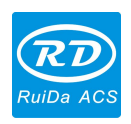

<span id="page-6-0"></span>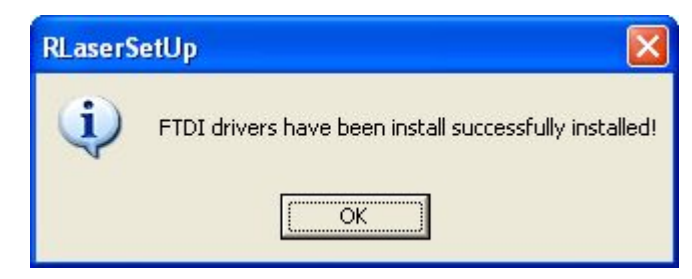

#### **2.2 Install USB Driver Manually**

When the USB cable to the host, the operating system will be prompted to find new hardware and install the driver required.

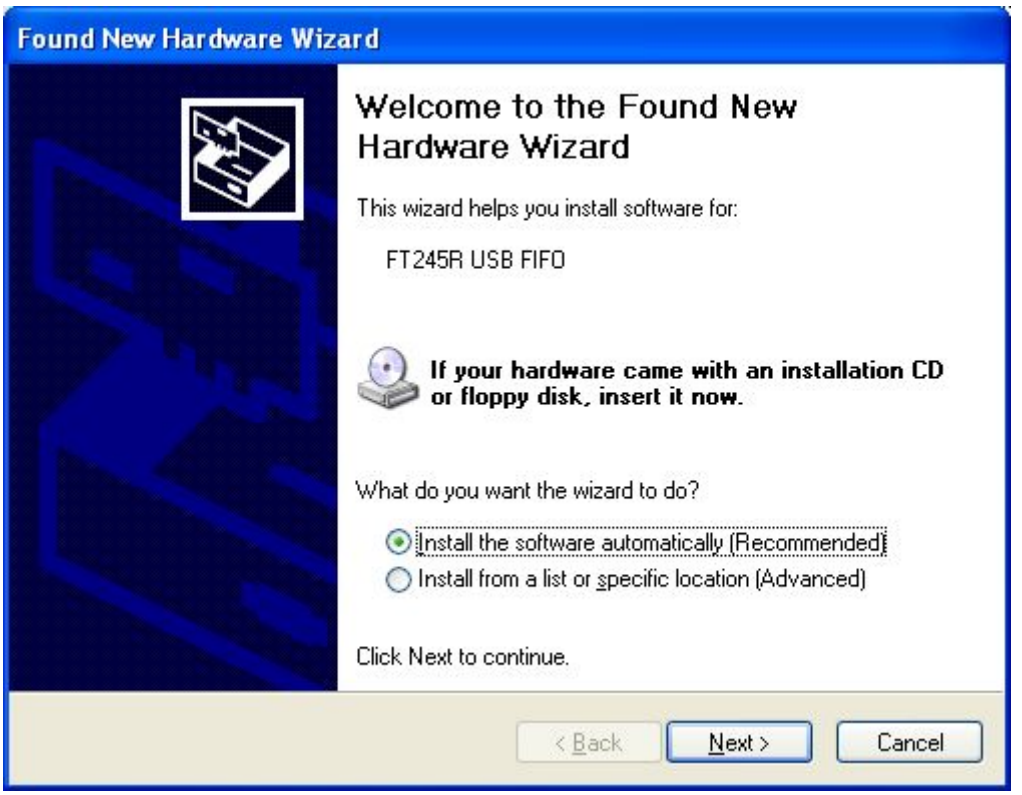

Select "Install from a list or specific location [Advanced]" and then select "Next".

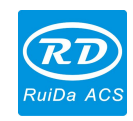

z

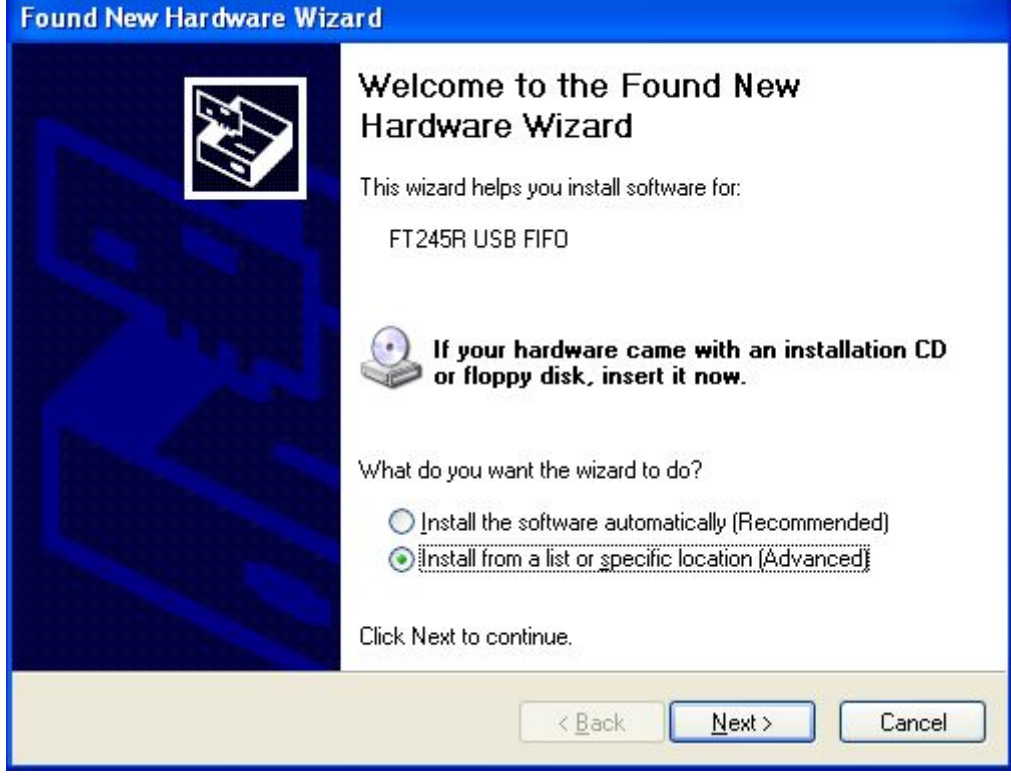

Select "Install from a list or specific location" and then select "Next".

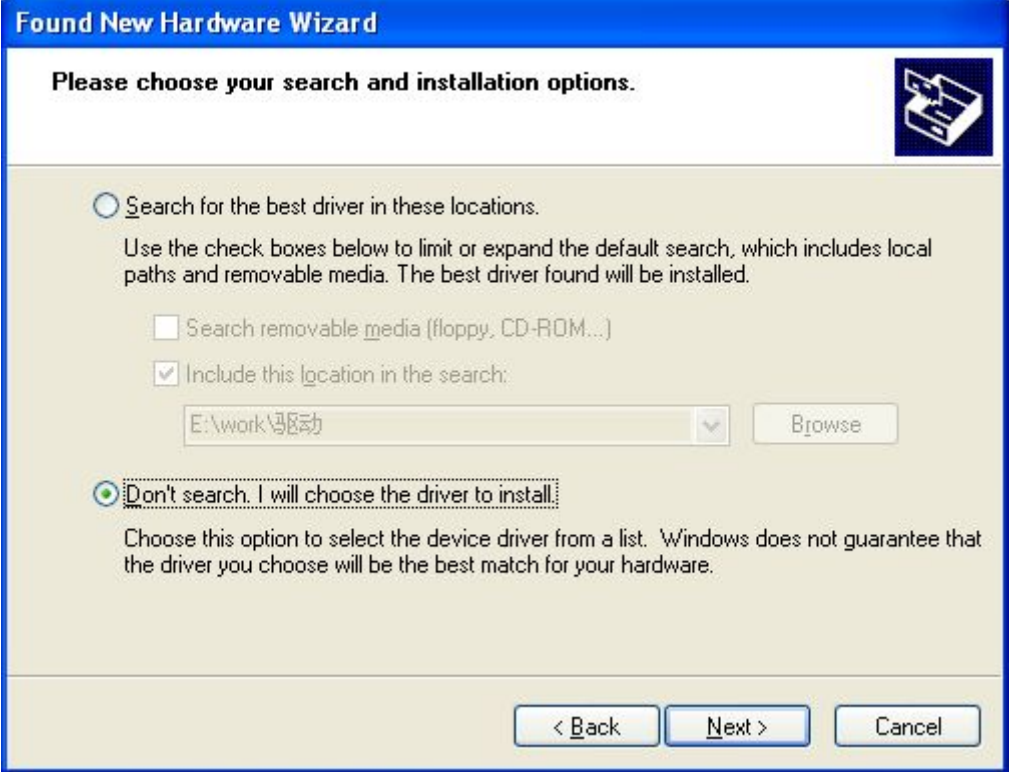

© 2016 Ruida Technology. All Rights Reserved.

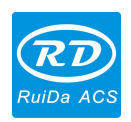

Select "Do not search, I will choose the driver to install" and then select "Next".

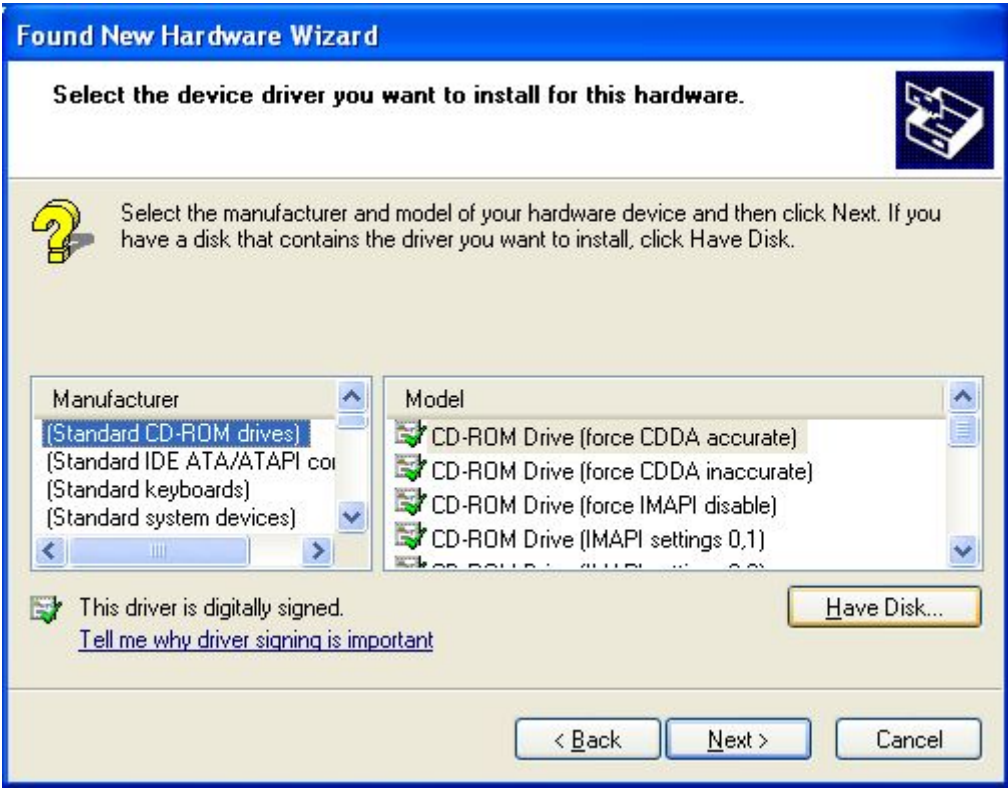

Click button "Have Disk".

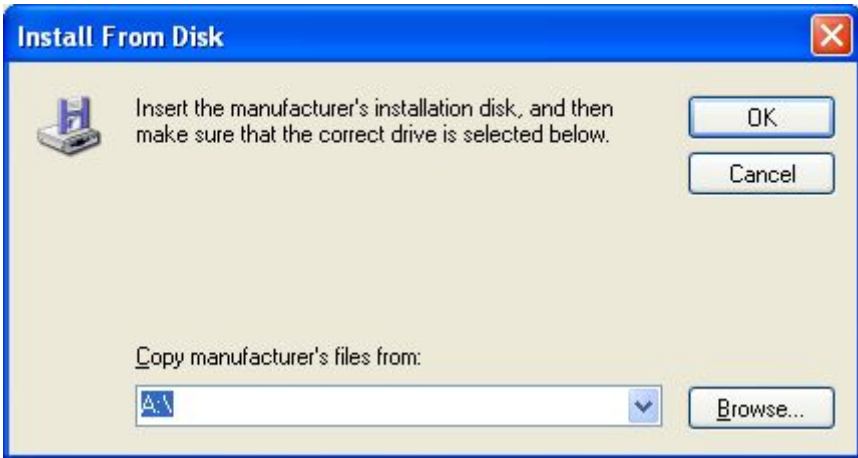

Select the "Browse", navigate to the directory where the folder drive.

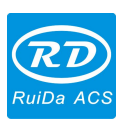

*RDCAM V5.0 Installation User Manual*

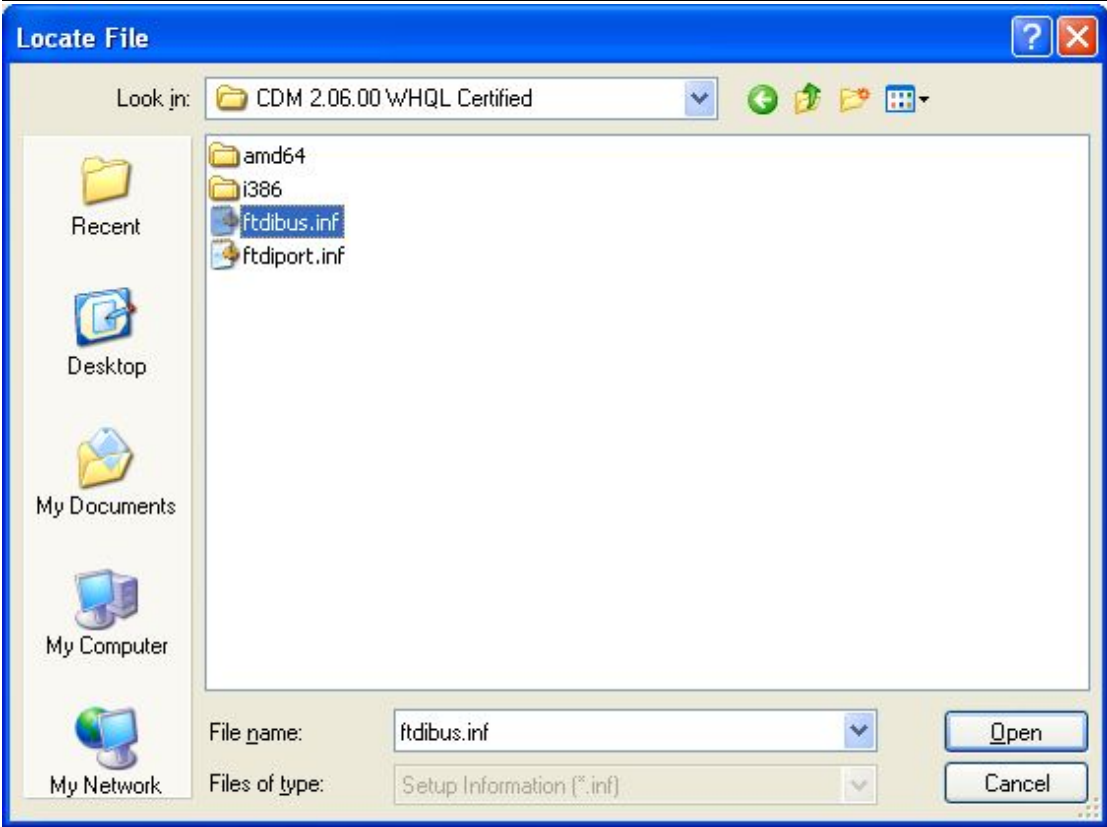

Select the file ftdibus.inf, then OK, and in the "Found New Hardware Wizard" dialog box, choose "Next".

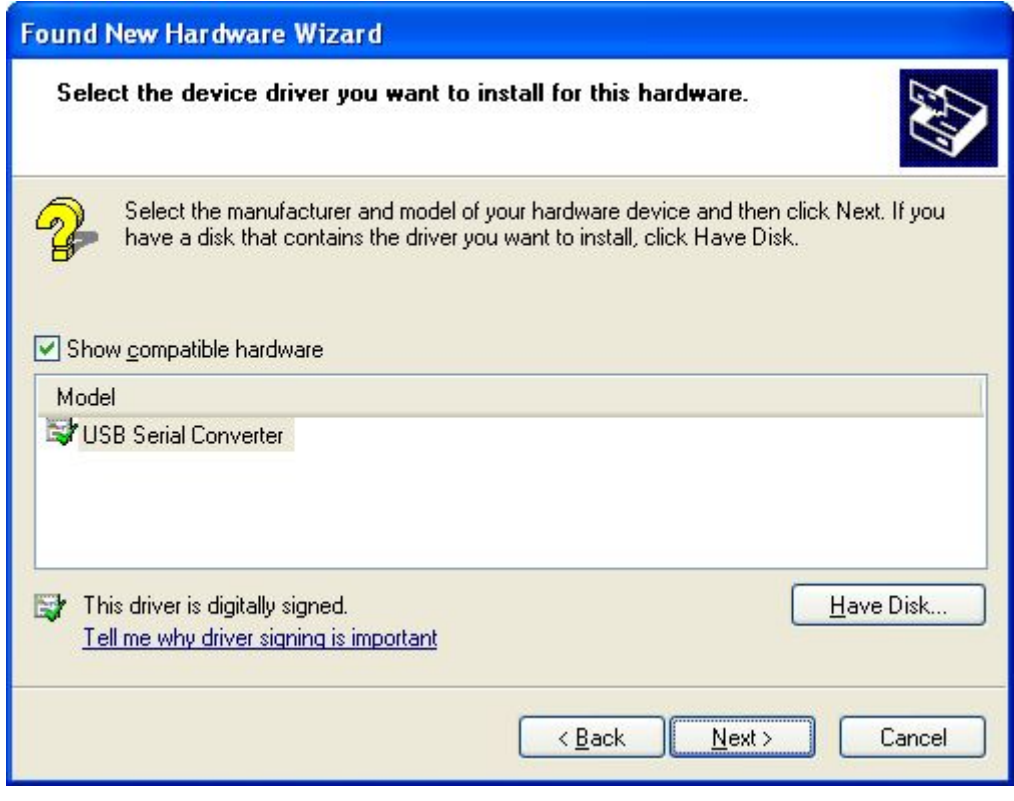

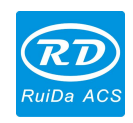

After the installation process, within the Device Manger will show "USB Serial Port".

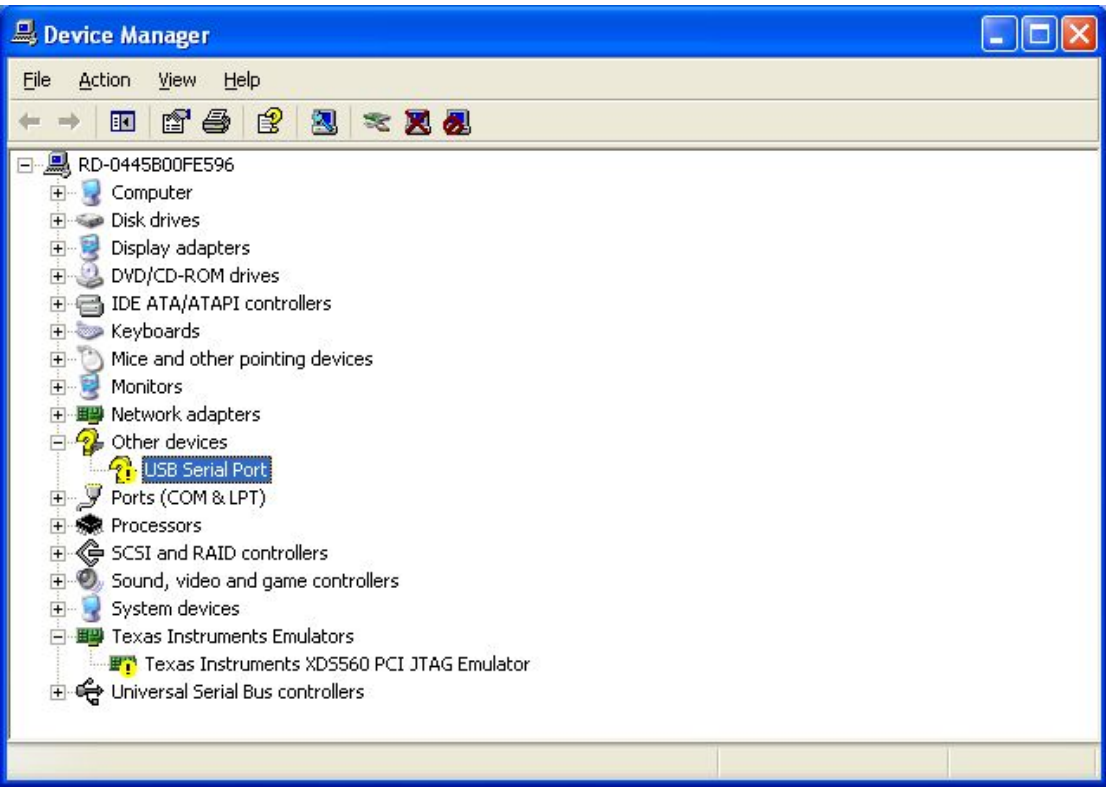

Operating system will still be prompted to find new hardware wizard.

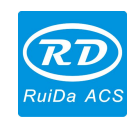

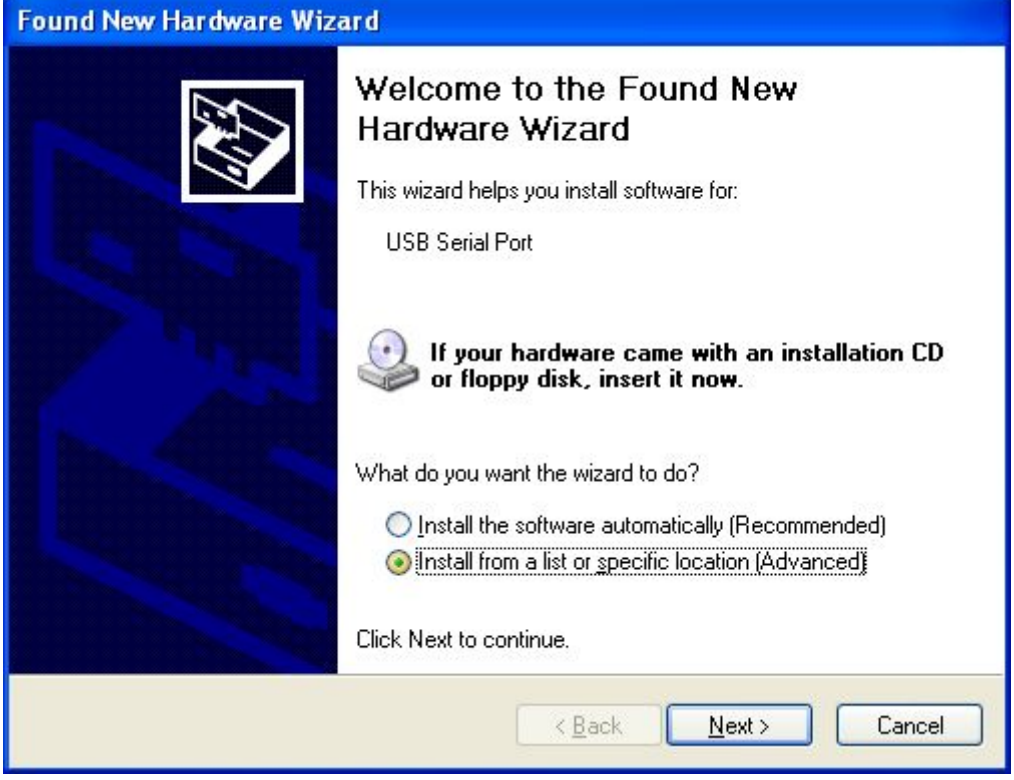

Select "Install from a list or specific location [Advanced]" and then select "Next". The remaining operation is consistent with the foregoing. Until the following dialog box appears.

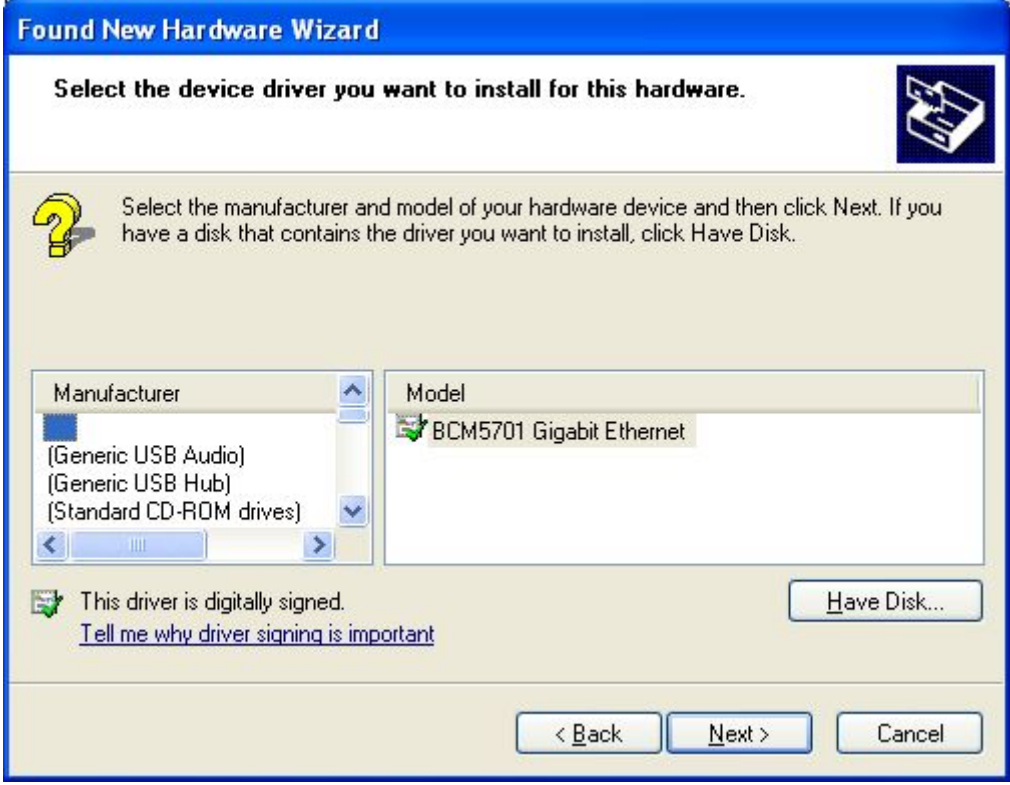

© 2016 Ruida Technology. All Rights Reserved.

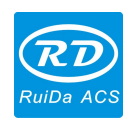

Select "Have Disk", and manually navigate to the driver to the driver location, select the file ftdiport.inf.

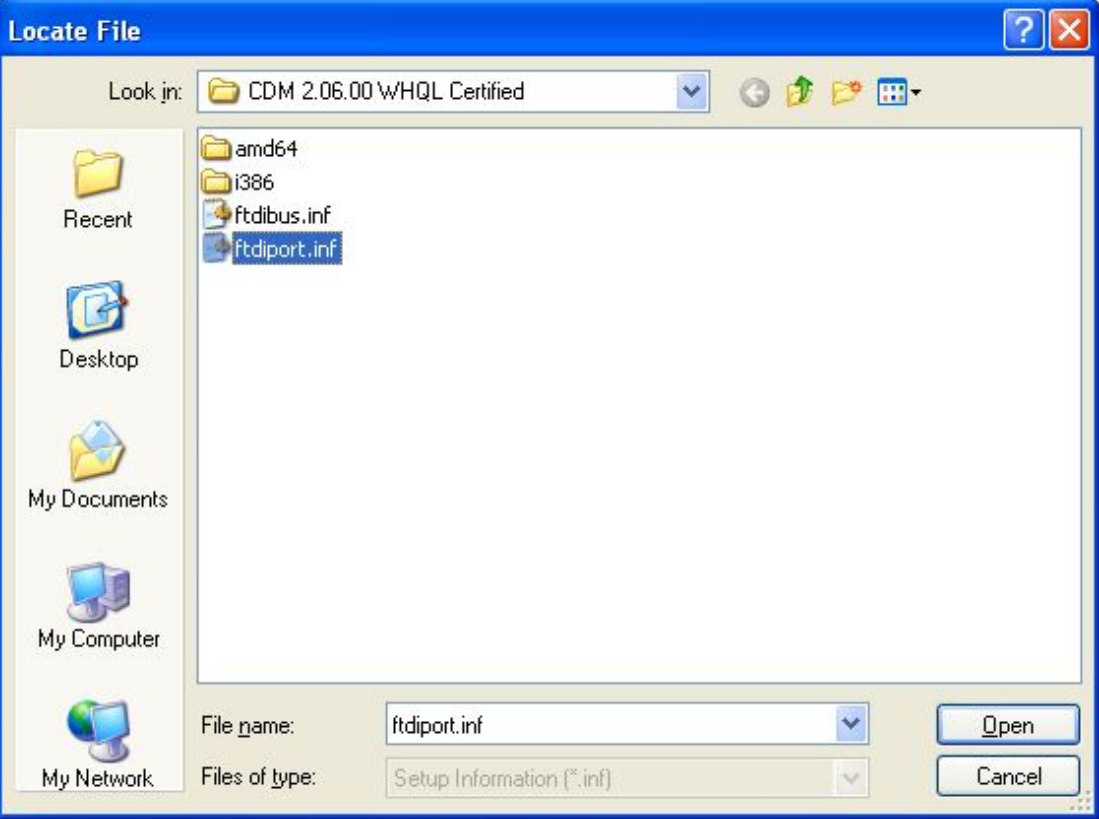

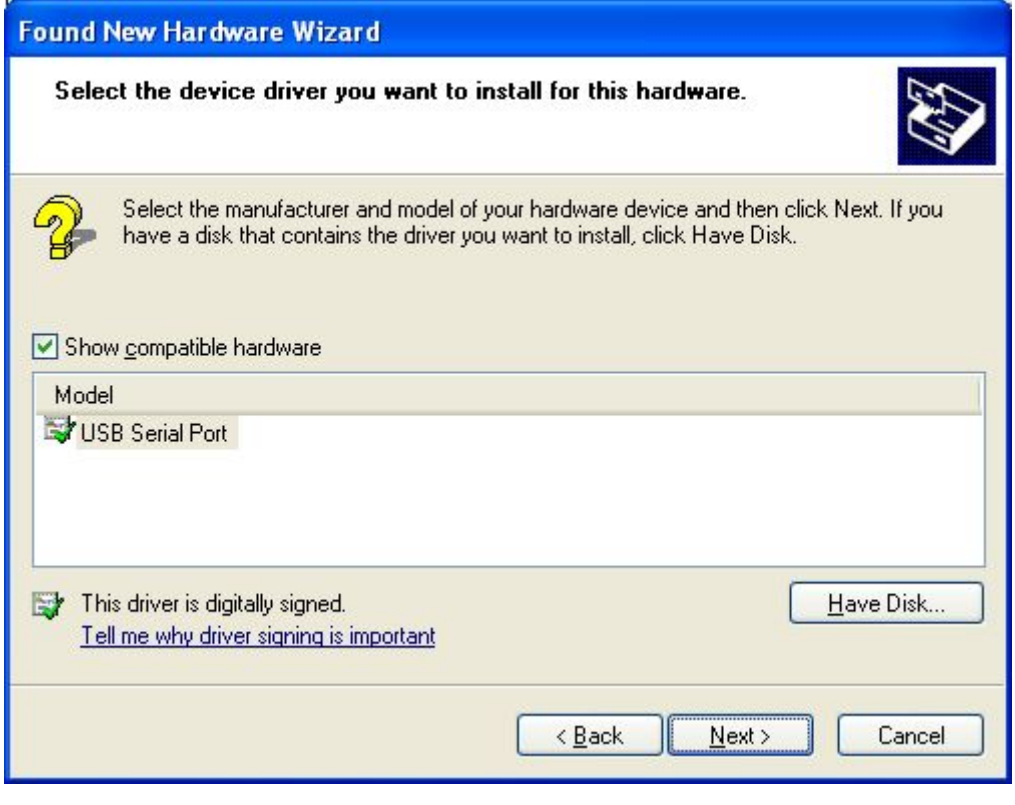

© 2016 Ruida Technology. All Rights Reserved.

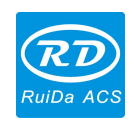

Then select "Next", the operating system will automatically install the driver. After installation, the prompt window appears.

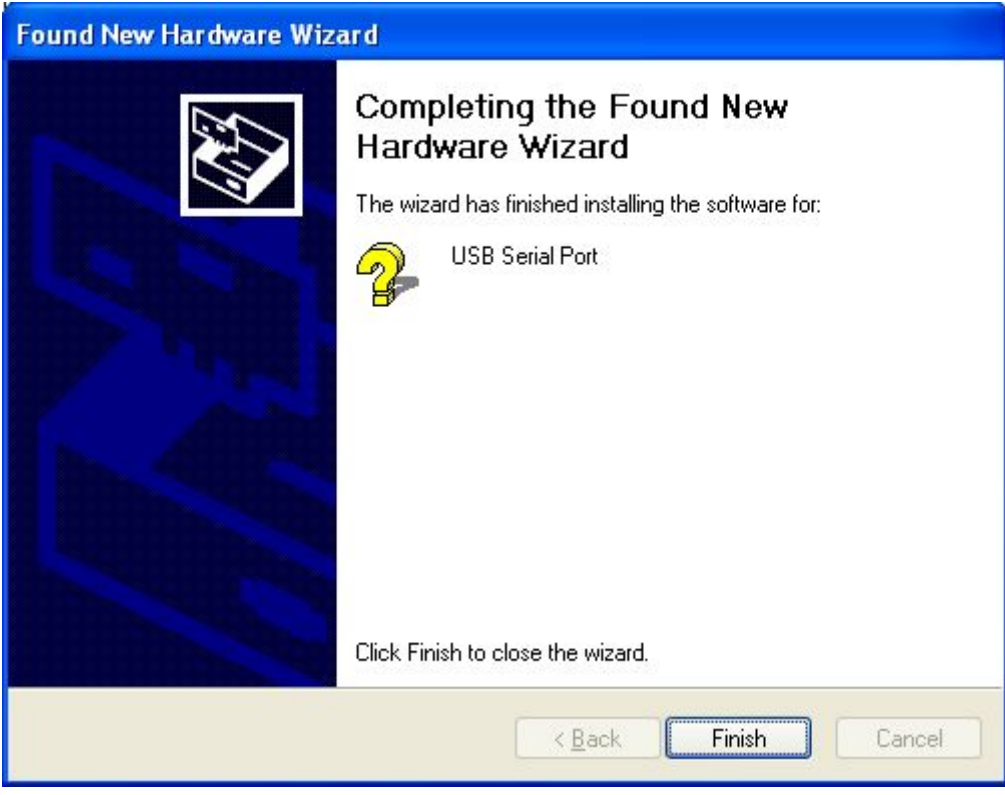

View Device Manager once again. The port number of the COM appears in the following of the "USB Serial Port". Specific values relate with the status of the system port.

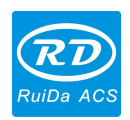

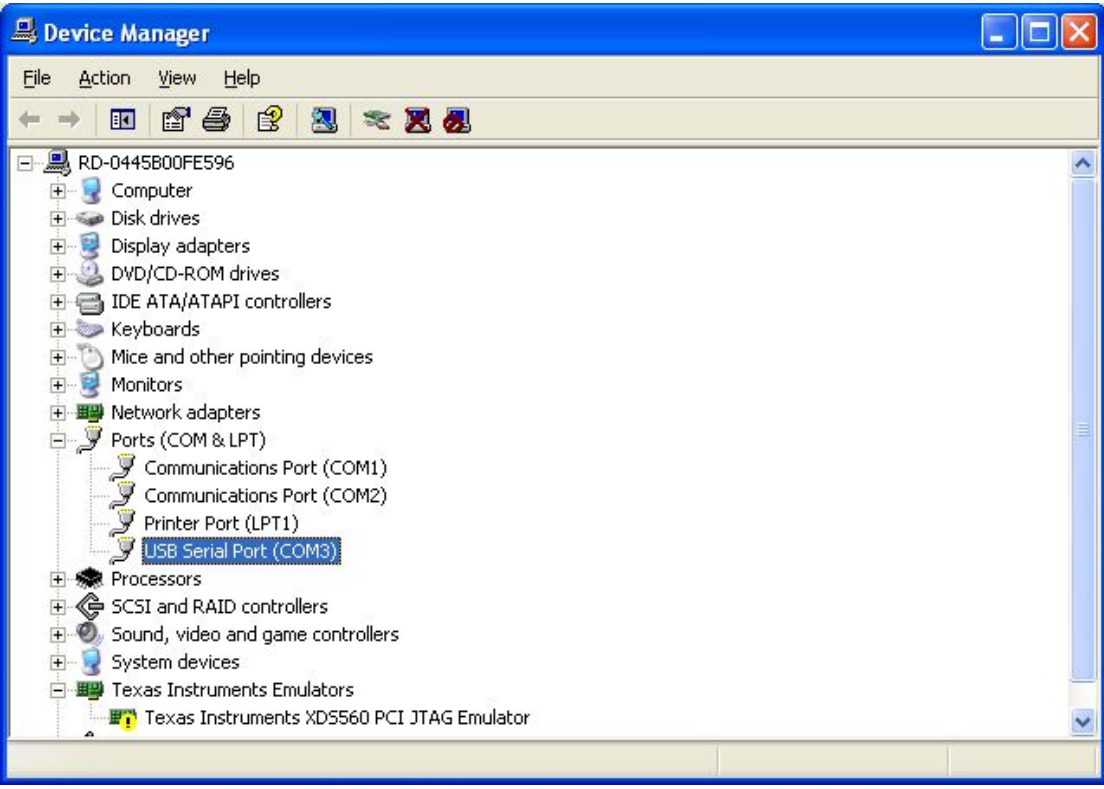

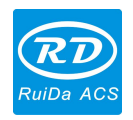

### <span id="page-15-0"></span>**Chapter 3 CorelDraw Plug-in Installation**

Plug-in software support the version from CorelDraw11 to X5, but some simplified versions of CorelDraw is not supported. Here to the installation of CorelDraw12 as an example to introduce the installation process of plug-in software. If not specified, it is referring to CorelDraw12.

To run CorelDraw before installed the plug-in software.

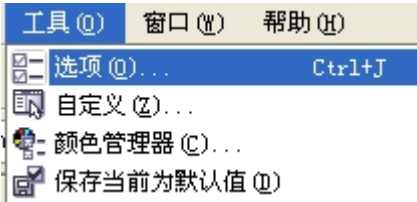

Select 【工具】->【选项】

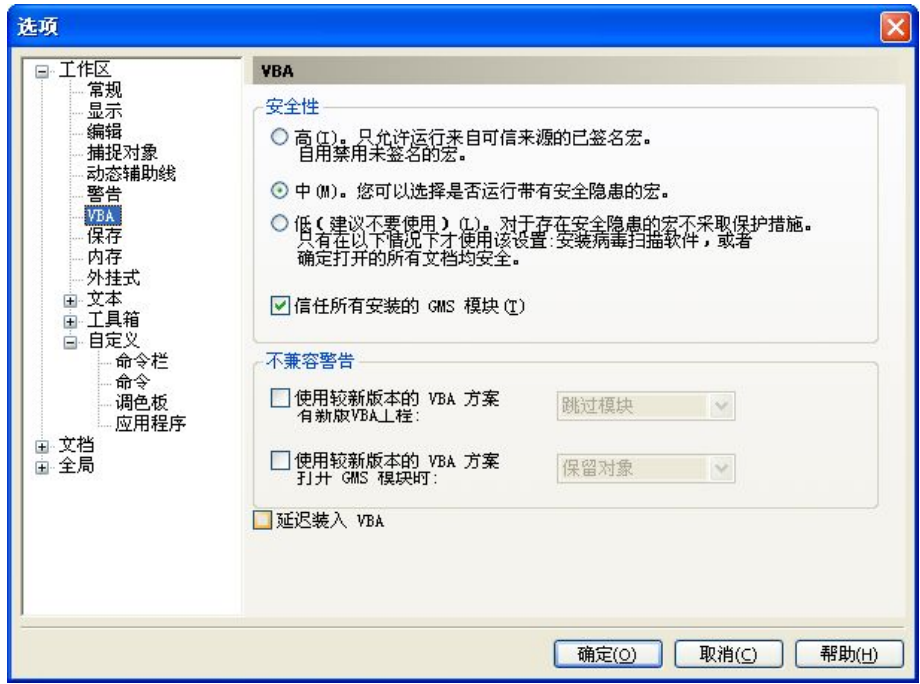

In the pop-up dialog box, select VBA, on the right do not check the "delay load VBA", then OK, and exit the application CorelDraw.

Run the program of installation, choose "Type/类型" to "CorelDraw\_Laser", then click 【Install/安装】.

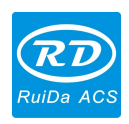

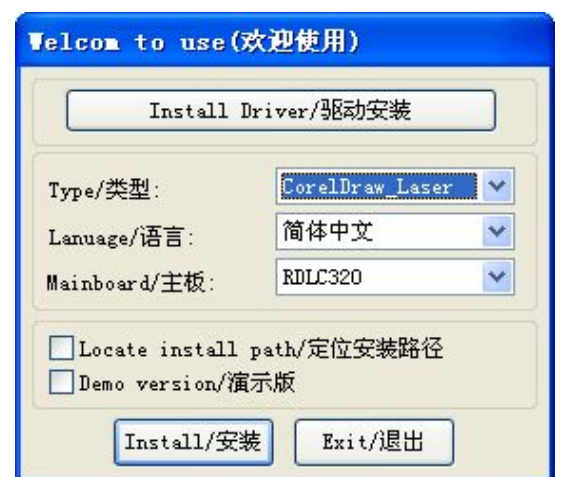

The installer will automatically install the plug-in software to the all versions of CorelDraw RDCAM that are installed on the operating system and pop-up dialog box.

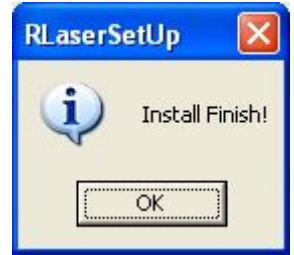

For some versions of CorelDraw (such as green version) may not automatically navigate to locate where the CorelDraw is installed on. Only need to check "Locate install path/定位安装路径" on the installation software, and then manually browse to navigate the folder location to the root of CorelDraw software where the plug-in program should be installed on.

Exit the installation program, and run CorelDraw.

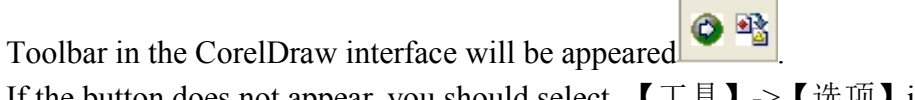

If the button does not appear, you should select  $[\![\bot]\!]$   $\rightarrow [\![\bot\bot]\!]$  in the menu.

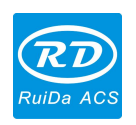

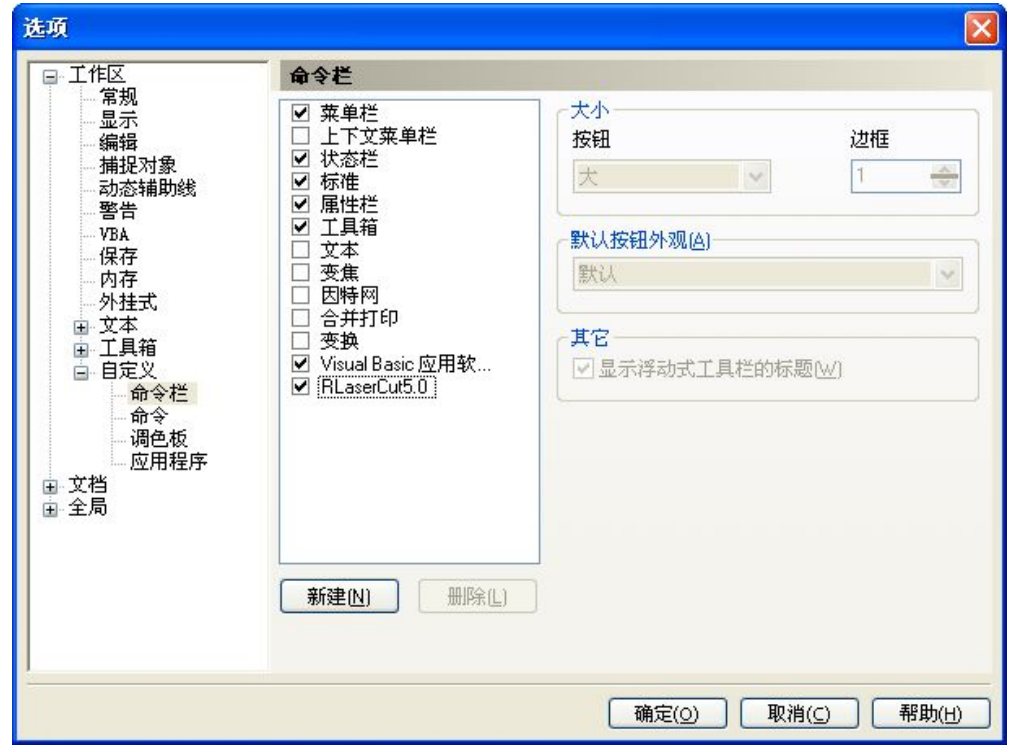

On the left select the "command bar" and then check "Visual Basic applications", and select "OK".

 $\triangleright$  2  $\triangleright$  $\bullet$   $\quad$   $\Box$ , this tool bar will appear in the software, select the first

button  $\triangleright$ .

If the toolbar does not appear, reinstall the software CorelDraw.

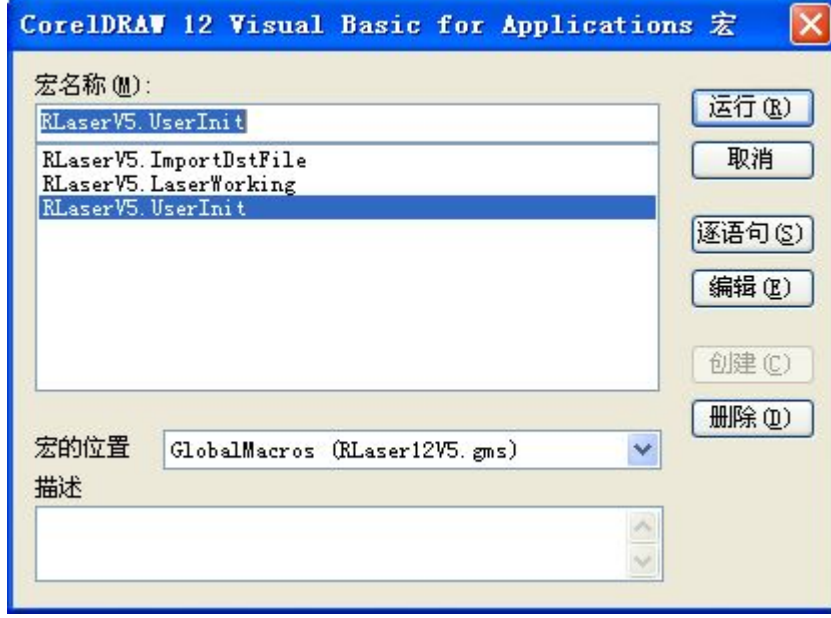

In the "macro location" select "GlobalMacros (Rlaser12V5.gms)". To choose "RlaserV5.UserInit"under Macro name, and then "Run".

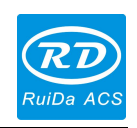

### <span id="page-18-0"></span>**Chapter 4 AutoCad Plug-in Installation**

AutoCad plug-ins can be used to AutoCad2004-2010 non-simplified version. Here to the installation of AutoCad2004 as an example to introduce the installation process of plug-in. If not specified, it is referring to AutoCad2004. Close all running AutoCad programs before AutoCad plug-in installed.

Run Setup. Select "AutoCad Laser" as The "Type/类型", and then click 【install/ 安装】.

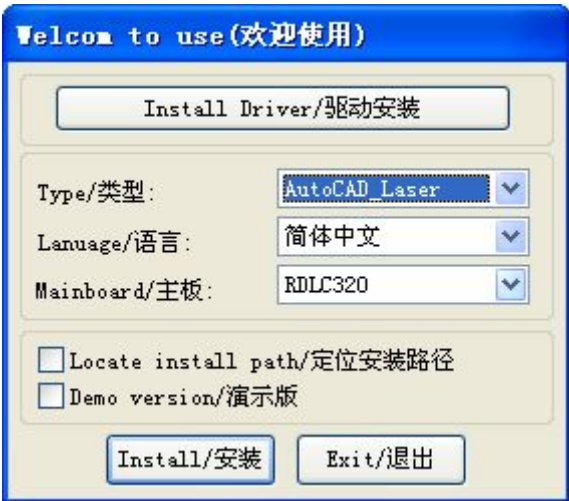

Setup will automatically install the RDCAM plug-in software to all versions of AutoCad that were installed on the operating system and pop-up dialog box.

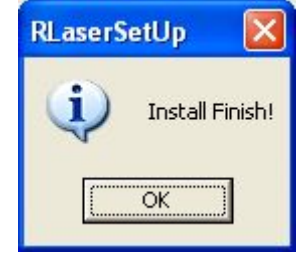

For some vesions of AutoCad(such as green version) may not navigate to the locate where the AutoCad was installed on. Only need to check "Locate install path/ 定位安装路径" on the installation software, and then manually browse to navigate the folder location to the root of AutoCad software where the plug-in program should be installed on.

Exit the installation program, and run AutoCad.

Toolbar interface in AutoCad will appear

If the button does not appear, select  $[\![ \bot \] ] \!]$   $\geq [\![ \hat{\Xi} ] \!]$  (A)->宏(M) in the menu.

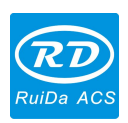

*RDCAM V5.0 Installation User Manual*

| 绘图(1) 标注(M)<br>工具① |          | 修改(M) | 模切板切割(g)            | 窗口(Y) | 帮助(H)   |
|--------------------|----------|-------|---------------------|-------|---------|
| Autodesk 网站(A)     |          | ۰     | $A$ Standard        | b.    | IS0-25  |
| CAD 标准(S)          |          |       | 随层                  |       |         |
| 拼写检查 (E)           |          |       |                     |       |         |
| 快速选择(K)            |          |       | O                   |       |         |
| 显示顺序 ①)            |          | ٠     |                     |       |         |
| 查询(Q)              |          | ١     |                     |       |         |
| 属性提取 (½)           |          |       |                     |       |         |
| 对象特性管理器 (I) Ctrl+1 |          |       |                     |       |         |
| 设计中心(G)            | $Ctr1+2$ |       |                     |       |         |
| 工具选项板窗口 (P)        | $Ctr1+3$ |       |                     |       |         |
| 数据库连接 (D):         | $Ctr1+6$ |       |                     |       |         |
| 加载应用程序 ①.          |          |       |                     |       |         |
| 运行脚本 (B)           |          |       |                     |       |         |
| 宏国                 |          |       | 宏M                  |       | Alt+F8  |
| AutoLISP(S)        |          |       | 加载工程 (L)……          |       |         |
| 显示图像(Y)            |          | ٠     | VBA 管理器(Y)          |       |         |
| 命名 UCS(U)          |          |       | Visual Basic 编辑器(B) |       | Alt+F11 |

If you can not find it in the menu, it is because the version of AutoCad may not support the plug-in. Please re-install a full version of AutoCad.

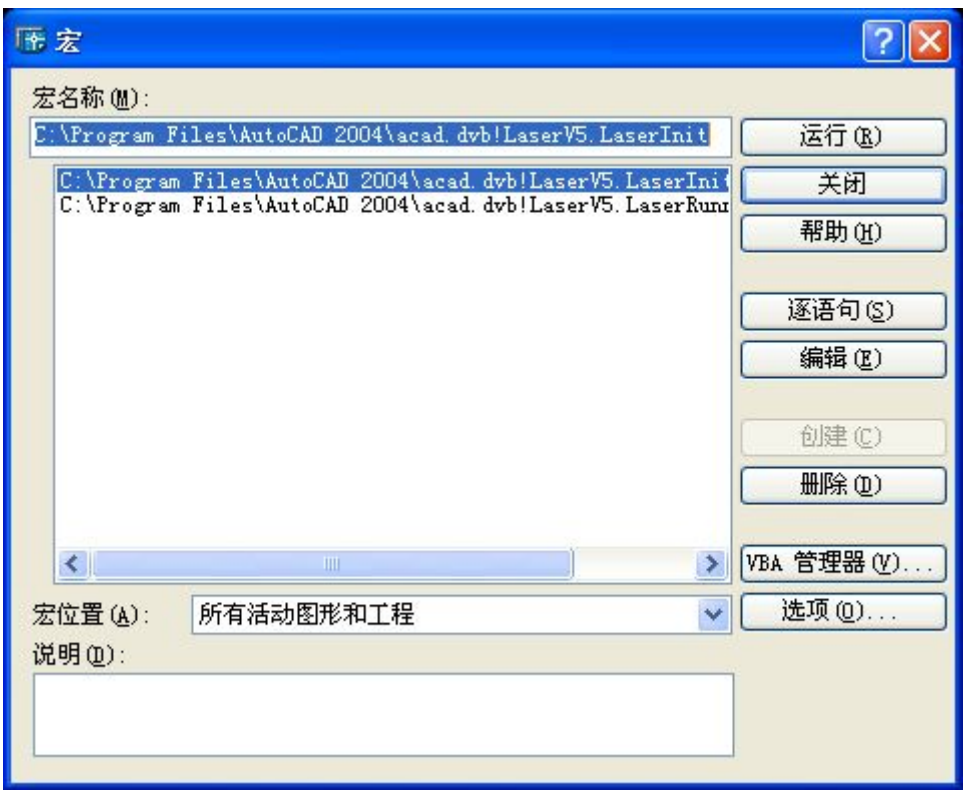

In the pop-up dialog box, select LaserInit, and run.

The plug-in toolbar can occur if you select this option, but when you close AutoCad

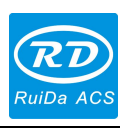

and then open the AutoCad software again. But also do not see the toolbar. Then it is possible that your computer is infected with a virus. You must manually to define the boot loader works of AutoCad, or you can re-check for viruses or reinstall the operating system and AutoCad software. MM V5.0 Installation User Manual<br>then open the AutoCad software again. But also do not see the toolbar. Then it is<br>ible that your computer is infected with a virus. You must manually to define the<br>loader works of AutoCad,

->AutoLISP->加载.

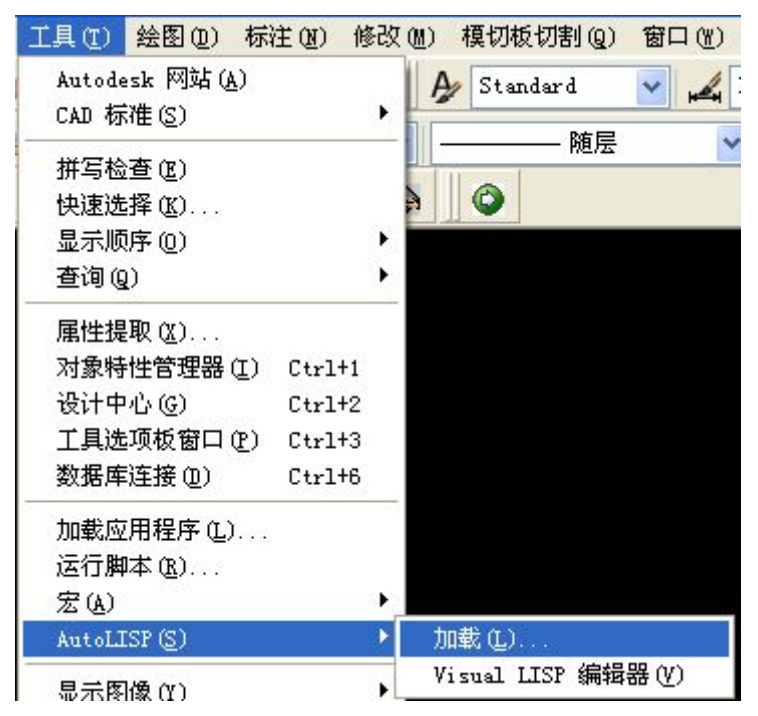

In the dialog box, you should to choose the "Content" button that was under the "Start Group".

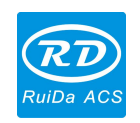

*RDCAM V5.0 Installation User Manual*

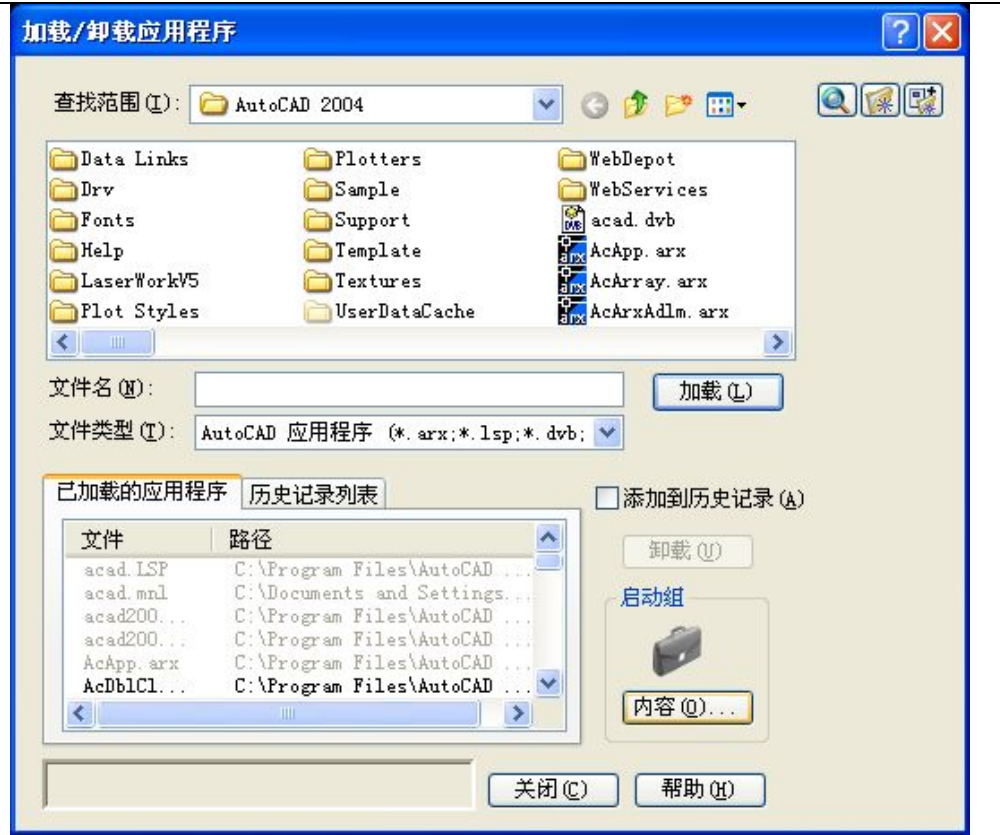

Select "Add" button in the pop-up dialog box. Under the AutoCad directory, manually locate and select and download the two files: "acad.dvb" and "acad.lsp".

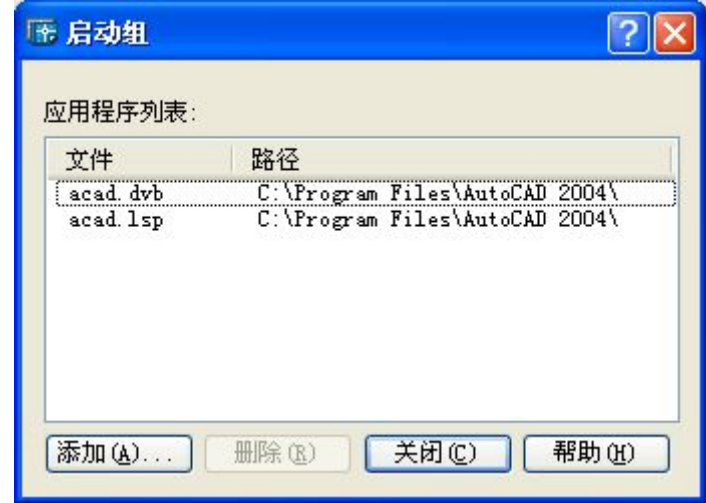

Adding the file, close the dialog box, and then close the AutoCad. You can see the plug-in toolbar when you open the AutoCad again.

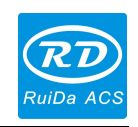

### <span id="page-22-0"></span>**Chapter 5 Cadian Plug-in Installation**

Cadian plug-in is now available for the non-simplified of Cadian2010. The other version is not tested. When Cadian was installed, you should close the running Cadian procedures.

Run Setup. Select "CaDian Laser" as the "Type/类型". And then click 【install/ 安装】.

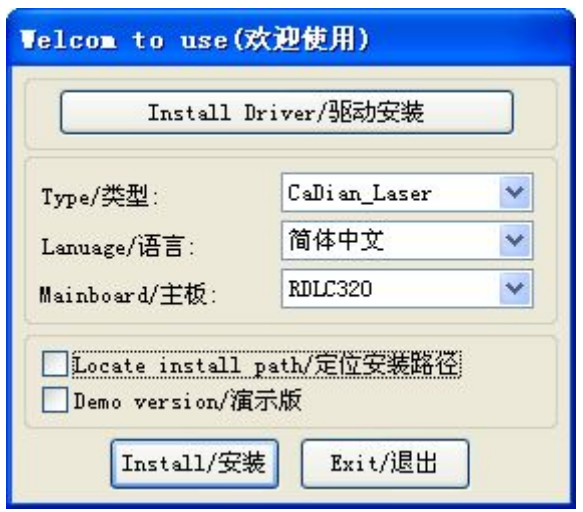

As CaDian is green software, installation program can not automatically find the installation directory where the need to manually locate the installation path. Select the CaDian installation folder, and click "OK" button.

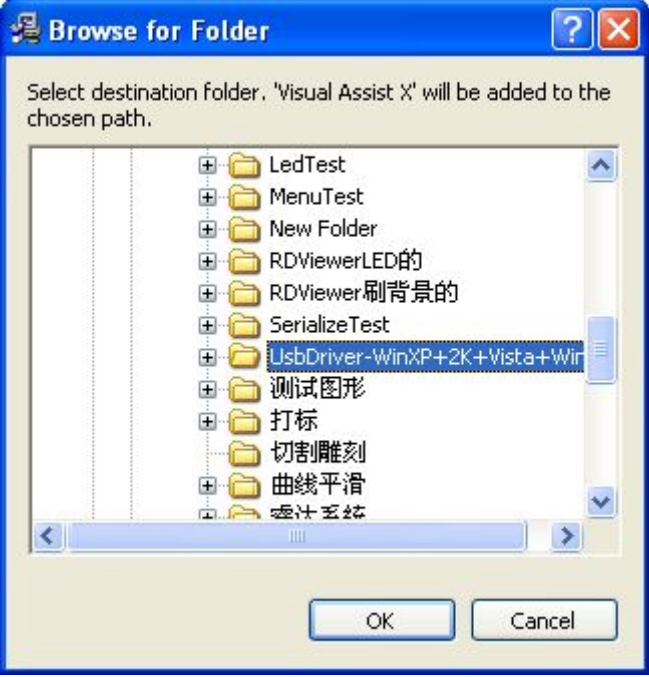

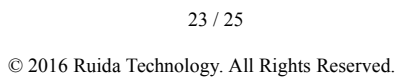

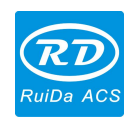

After installation is complete, the following dialog box appears.

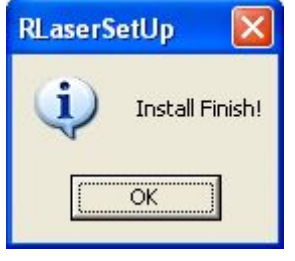

Exit the installation program, and run CaDian.

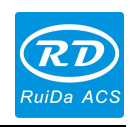

Thank you very much for using the product from Shenzhen RuiDa Technology! All parts of this manual description, all rights reserved by Shenzhen RuiDa Technology Co., Ltd. Without our permission, any company or individual shall not reprint, copy or distribute the content related to this product manual. We keep the rights to revise or update the contents without notice. If any comments and suggestions please feel free to contact us. Phone: 0755-26066687 Fax: 0755-26982287 Website: [www.rd-acs.com](http://www.rd-acs.com) Address: 1B-1, Building 5, Tian'an Nanyou Industry Area,

Dengliang Road, Nanshan District, Shenzhen, P.R.C.